# **nov18-96 ADAS Bulletin**

Five new programs are ready. Two ADAS series 1 data entry and verification programs are operational. These are ADAS102, for entry and interpolation of electron impact excitation data, and ADAS103 for entry of dielectronic recombination data. They follow the same broad design principles as other codes in ADAS series 1. ADAS302, for interrogation of ion/atom collision data, completes the programs from series 3. Finally ADAS402, for interrogation of iso-nuclear master files, and ADAS404 for conversion of isoelectronic master files to isonuclear master files completes ADAS series 4. Note that the old IBM ADAS403 code has been subsumed in ADAS404 for the moment. A more sophisticated treatment will be released in the future.

#### 1. **ADAS102**

This is a program for examination of electron collision rate coefficient data from external sources and for its interpolation to different temperatures for permanent storage in the ADAS database. There is no central ADAS data class associated with input to this program, since new data is entered by hand in the program. However a mechanism is provided for storage and retrieval of the output from the ADAS102 analysis. The output from a case may be stored in an archive file. Such files are present only on the user's own space. Storage is sequential with an index.

1.1. Remember to ensure you have a defaults directory allocated. This should have the pathway

#### */..../uid/adas/defaults*

where *uid* is your user identifier. The defaults directory records the parameters you set the last time you ran each ADAS code.

- 1.2. Move to the directory in which you wish ADAS created output text file (*paper.txt* is the default) and graphic files (e.g. *graph.ps* if a postscript file) to be placed. Initiate ADAS, move to the series 1 menu and click on the second button to activate ADAS102.
- 1.3. The **archive selection window** appears first. It is slightly different in operation than the usual file selection window.
	- 1.3.1. The recommended root path for user archiving for ADAS102 analysis is */..../uid/adas/arch102/*

which may be edited in the usual manner*.*

- 1.3.2. Click the appropriate button at a) for opening an old archive file, starting a new archive file or ignoring archiving. In the first case, the usual file display window shows existing archive files from which selection may be made. The selected file is displayed in the selection window. In the second case, the file display window is the same, but the selection window is editable for entry of a new archive file name. **Remember to press the** *return* **key on the keyboard to record an entered value**.
- 1.3.3. The capability is given for reworking or re-displaying the results of an earlier analysis stored in an archive file. At b) click on the *Refresh from archive* button. Then give the *Archive index number*. The selected data will be used as the default data in the subsequent processing and output windows. Archiving is strictly sequential. A new analysis is simply appended at the end of the archive file and the index updated. These is no data replacement or substitution.
- 1.3.4. Clicking on the *Browse Index* button displays the index list for the selected archive file. The possibility of browsing the index appears in the subsequent main window also.
- 1.3.5. Clicking the *Done* button moves you forward to the next window. Clicking the *Cancel* button takes you back to the previous window

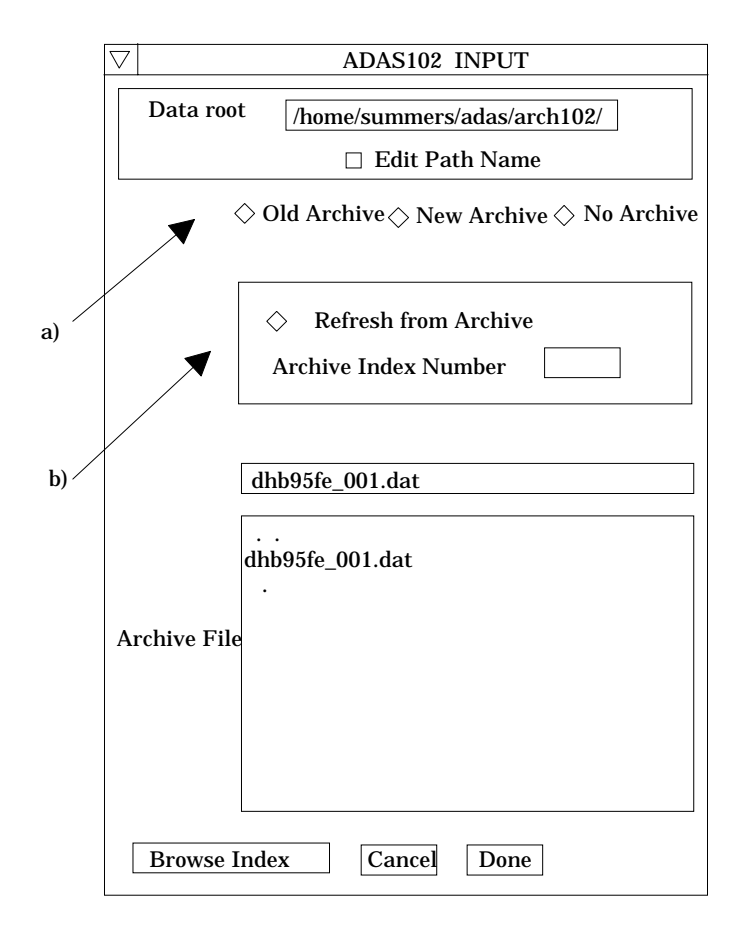

1.4. The **processing options window** has the appearance shown below

- 1.4.1. The button *Browse Index* at a) again allows display of the archive index list.
	- 1.4.2. As described in the ADAS Manual, four types of collisional rate coefficients are allowed, namely 1-dipole, 2-non-dipole, 3-spin change and 4-other. Enter the *transition type* number at b). For dipole transitions the transition probability is required. Either the line strength (*S*), absorption oscillator strength (*f*) or Einstein A-value (*A*) forms are accepted. Click the appropriate button and enter the value.
	- 1.4.3. At c) details of the upper and lower levels of the transition are entered. The energies of levels are measured upwards from the lowest level of the ion. Click on the *Select energy form* button to indicate which units are being used for these energies. Note that full statistical weights (including spin parts in the case of terms) are required.
	- 1.4.4. User input rate coefficients, input temperatures and required output temperatures are displayed at d) with the currently selected units shown below. Click the *Edit table* button to 'drop down' the ADAS Table Editor for data input.
	- 1.4.5. If an archive data set is opened, input temperatures, rate coefficients and output temperature values are filled from this. Otherwise the fields are empty. Pressing the *Default Temperature values* button inserts a default set of output temperatures.
	- 1.4.6. The ADAS Table Editor window follows the same pattern of operation as described previously. Note however the fairly wide selection of units in which data can be entered. This is to ease the problem of unit conversion for data from the general literature. Click on the buttons for the units with which you wish to work. The program internally converts to the temperature in Kelvin and the rate parameter *Upsilon*. If data is returned from archive it will be in these forms. Click the *Done* button if editing is completed satisfactorily.

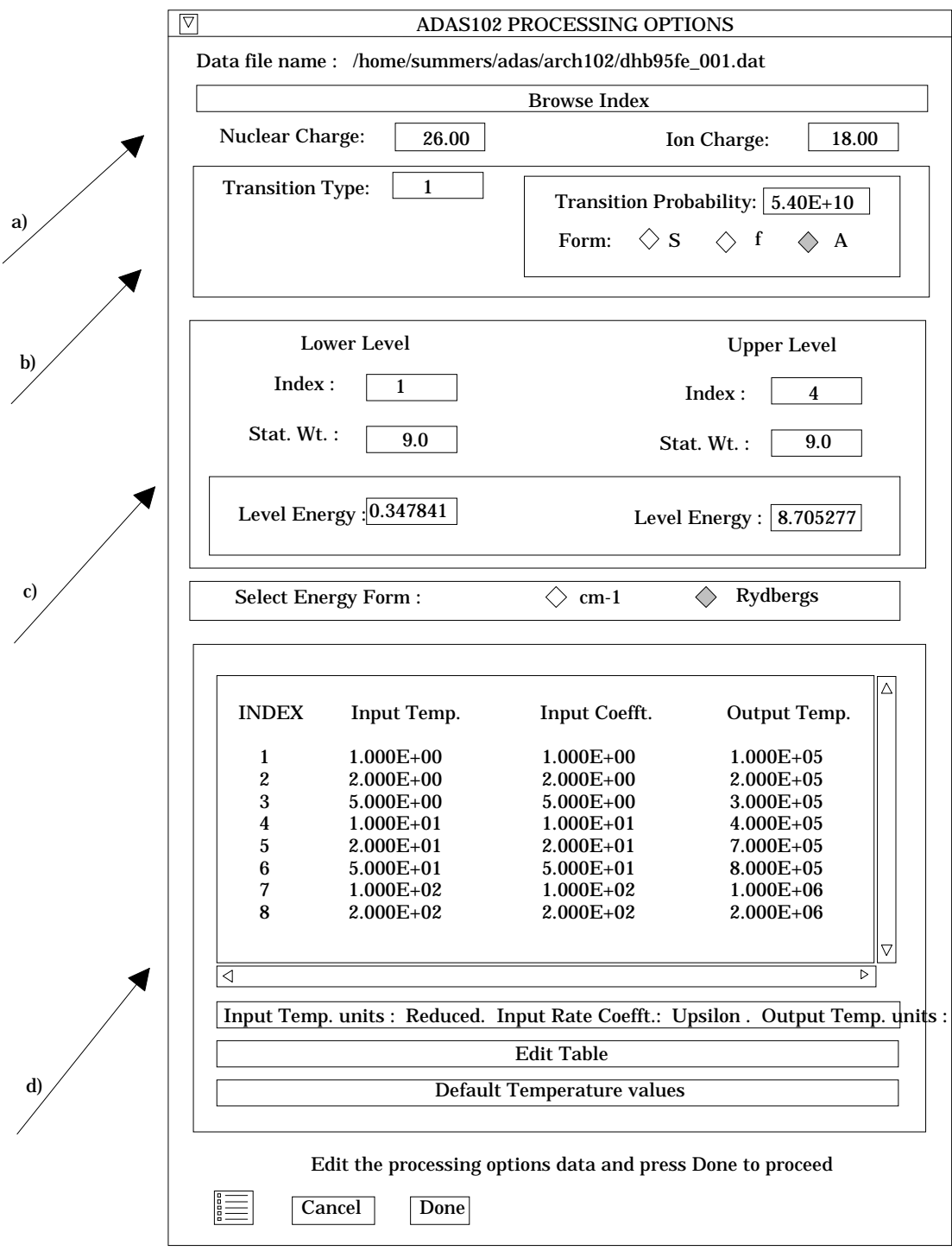

- 1.4.7. Clicking the *Done* button causes the next output options window to be displayed. Remember that *Cancel* takes you back to the previous window. The *Escape to Menu* icon is also available for a quick exit at the bottom left hand corner.
- 1.5. The **output options window** follows the same pattern as ADAS101. It is more complex than the generality of ADAS programs and is shown below
	- 1.5.1. There is a choice of method for examination and display of the input data. At a), click either the *ADAS Analysis Option* which corresponds to the JET analysis or the *Burgess Analysis Option*. The latter is an implementation of the technique developed by Alan Burgess which is popular in astrophysics. The sub-window at b) varies depending on this choice. Make the appropriate

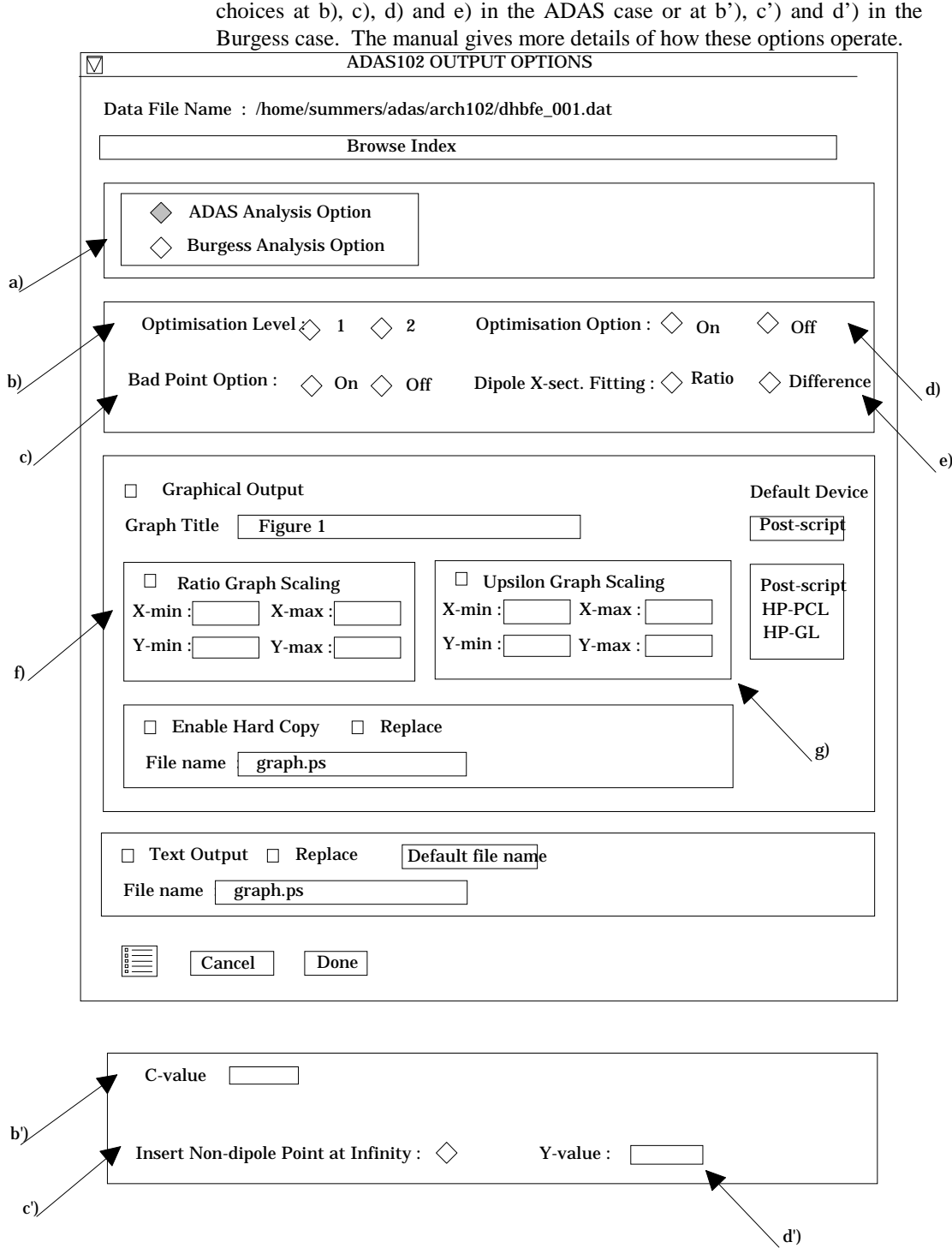

- 1.5.2. Two graphs are presented. The first is a scaled comparative graph for assessing the rate coefficient data and making adjustments if appropriate. The second graph displays the final *Upsilons* at the user's temperatures. Make the required choices of graph scaling and axes choices at f) for the comparative graph and at g) for the *Upsilon* graph.
- 1.5.3. The comparative graph is displayed in the Graph Editor window as shown below. The graph displays the scaled input values as circles with a spline drawn through these tabular points in the ADAS analysis option case. In the Burgess analysis option case, the spline is drawn through the special five knot points (on the vertical lines) which are distinquished. The points can be modified by using the buttons b) beneath the graph in association with the mouse. In the Burgess analysis option case, the knot points may only be

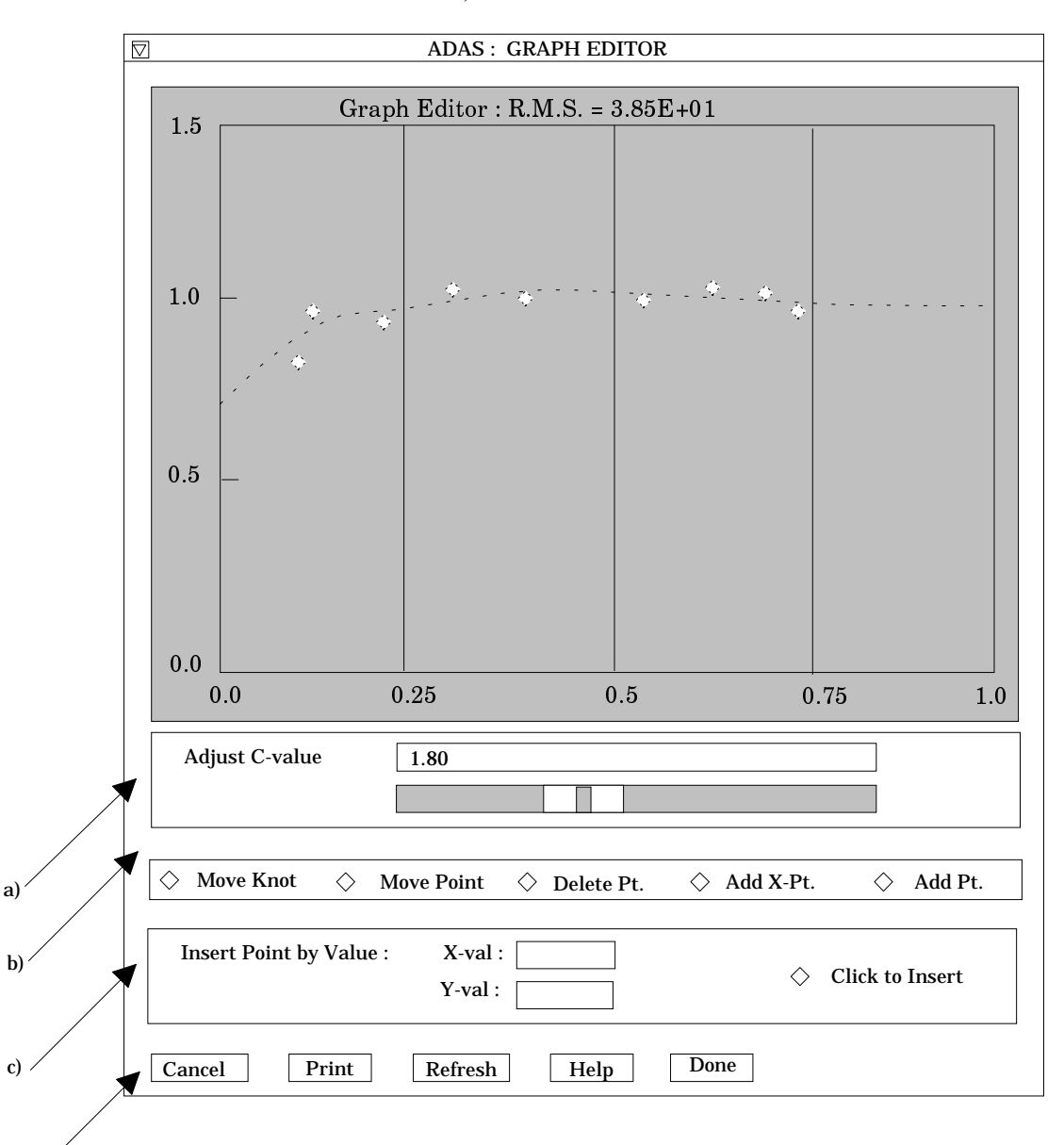

moved vertically and a special button is present for this case. Also in the Burgess case the parameter 'C' can be varied to seek an optimum fit. This is done with the slider at a).

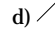

1.5.4. To move a point, click the *Move Point* button. Then use the *left* mouse button to pick and drag a point to a new position. Note that the x-ordering of points should be maintained although not forced by the editor. Each point has a small active zone around it for picking by the mouse. Terminate point moving operations by pressing the *right* mouse button. To delete a point, click the *Delete Pt.* button. Then click the *left* mouse button with the pointer over the point to be deleted. Terminate point deletion operations by pressing the *right* mouse button. To add a new point in the x-ordered position between two existing points, click the *Add X-Pt.* button. Then click the *left* mouse button with the pointer at the position where the new point is to be inserted. Terminate point insertion operations by pressing the *right* mouse button. For completeness, the capability for adding a point anywhere is given although physically unreasonable. The operation is slightly different. Click the *Add Pt.* button. With the *left* mouse button pick a point after which you wish the new point added. Press the *leftt* mouse button with the pointer

at the insertion point. Multiple insertions may be made by continuing to click the *left* mouse button. Click the *right* mouse button to terminate this particular insertion. Press the *right* mouse button a second time to terminate insertion operations.

- 1.5.5. To insert a point by value use sub-window c).
- 1.5.6. The buttons at d) provide the usual *Cancel*, *Print* and *Done* options. In addition the *Help* button displays some information on using the graph editing facilities. The original data and graph can be restored by clicking the *Refresh* button. Note that after leaving the graph editor window with the *Done* button, the modified and or additional points replace the original user input data. Note that with the ADAS analysis option, if any points are modified, the program cycles back to the Output Options window for reanalysis. With the Burgess analysis option, movement only of the spline knots does not force reanalysis.
- 1.5.7. The Upsilon graph is displayed after graph editing. There is no option to modify this output graph. The graph may be printed, using the *Print* button. If the results of the analysis are acceptable and to be archived, click the *Archive* button.

## 2. **ADAS103**

This is a program for examination of total zero-density dielectronic recombination coefficient data from external sources and its interpolation to different temperatures. There is no central ADAS data class associated with input to this program, since new data is entered by hand in the program. However a mechanism is provided for storage and retrieval of the output from the ADAS103 analysis. The output from a case may be stored in an archive file. Such files are present only on the user's own space. Storage is sequential with an index.

2.1. Remember to ensure you have a defaults directory allocated. This should have the pathway

#### */..../uid/adas/defaults*

where *uid* is your user identifier. The defaults directory records the parameters you set the last time you ran each ADAS code.

- 2.2. Move to the directory in which you wish ADAS created output text file (*paper.txt* is the default) and graphic files (e.g. *graph.ps* if a postscript file) to be placed.
- 2.3. Initiate ADAS, move to the series 1 menu and click on the third button to activate ADAS103.
- 2.4. The **archive selection window** appears first. It is slightly different in operation than the usual file selection window.
	- 2.4.1. The recommended root path for user archiving for ADAS103 analysis is */..../uid/adas/arch103/*

which may be edited in the usual manner*.*

- 2.4.2. Click the appropriate button at a) for opening an old archive file, starting a new archive file or ignoring archiving. In the first case, the usual file display window shows existing archive files from which selection may be made. The selected file is displayed in the selection window. In the second case, the file display window is the same, but the selection window is editable for entry of a new archive file name. **Remember to press the** *return* **key on the keyboard to record an entered value**.
- 2.4.3. The capability is given for reworking or re-displaying the results of an earlier analysis stored in an archive file. At b) click on the *Refresh from archive* button. Then give the *Archive index number*. The selected data will be used as the default data in the subsequent processing and output windows. Archiving is strictly sequential. A new analysis is simply appended at the end of the archive file and the index updated. These is no data replacement or substitution.
- 2.4.4. Clicking on the *Browse Index* button displays the index list for the selected archive file. The possibility of browsing the index appears in the subsequent main window also.

2.4.5. Clicking the *Done* button moves you forward to the next window. Clicking the *Cancel* button takes you back to the previous window

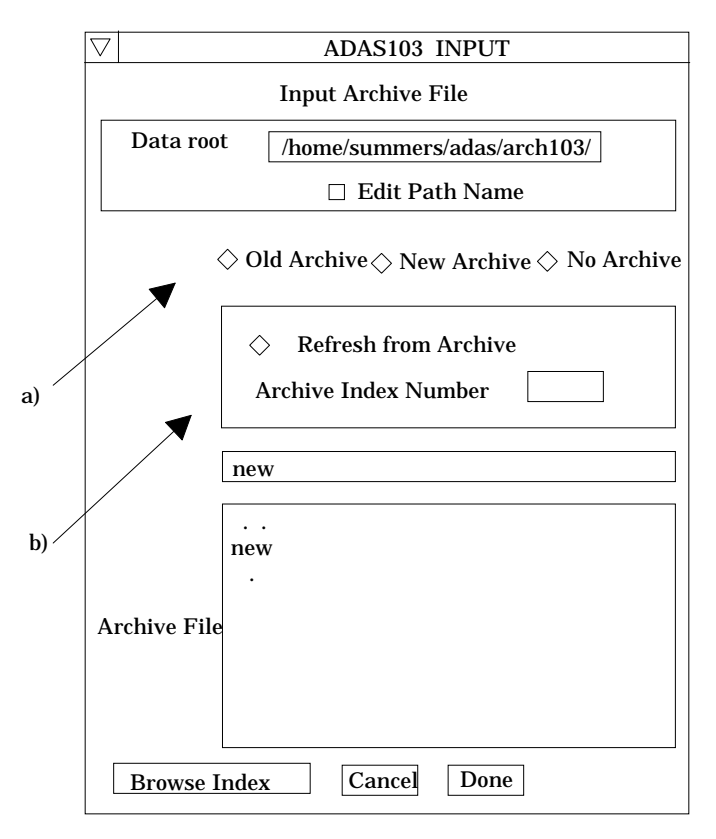

- 2.5. The **processing options window** has the appearance shown below
	- 2.5.1. The button *Browse Index* remains available at the top of the window to display the archive index list.
	- 2.5.2. ADAS103 follows the usual pattern of ADAS series 1 codes in that it seeks to match an approximate form to the input data as an aid to interpolation. Also the optimised approximate form is useable in its own right. ADAS103 is complex in that two approximate forms are used, namely the *Burgess General Formula* and the *Burgess General Program*. Parameters are required to prepare both forms. Details are in the ADAS User Manual.
	- 2.5.3. At a), the primary data on the nuclear and initial and final ion charges are entered. The parameters to the right at b) are concerned with the Burgess General Program and obtaining a reasonable approximation to the dielectronic capture to the lowest accessible level. The *Effective principal quantum number* entry allows its energy to be precise and therefore ensures correct low temperature behaviour. The *Phase space occupation factor* makes allowance for equivalent electrons in the lowest accessible level.
	- 2.5.4. The entries at c) pertain to the recombining (parent) ion transitions or 'core transitions'. The parent transitions are treated in up to two groups which can be separately scaled. Usually the so called '∆n=0' and '∆n>0' division is made. Click on the *Group* button to show the transitions in the selected group in the table window below. There are two adjustable parameters for each group, namely a *mean energy displacement* (designed to improve temperature behaviour of the fit) and *Mean scale factor* to improve the absolute fit. Click on *Edit Table* to bring up the ADAS Table Editor widget in the usual manner.
	- 2.5.5. Each parent core transition is represented by the initial and final orbital quantum numbers of the active electron together with initial and final statistical weights of the parent states. Then the core transition energy (Rydberg energy units) and oscillator strength are given. The last two entries are associated with optimising the Burgess General Program fit with a 'Bethe

approx. adjustment factor' *Corfac* and a 'secondary autoionisation cut-off', *Ncut*. Set these to 0.0 and 1000 if unfamiliar with the program. More detail is in the ADAS User Manual.

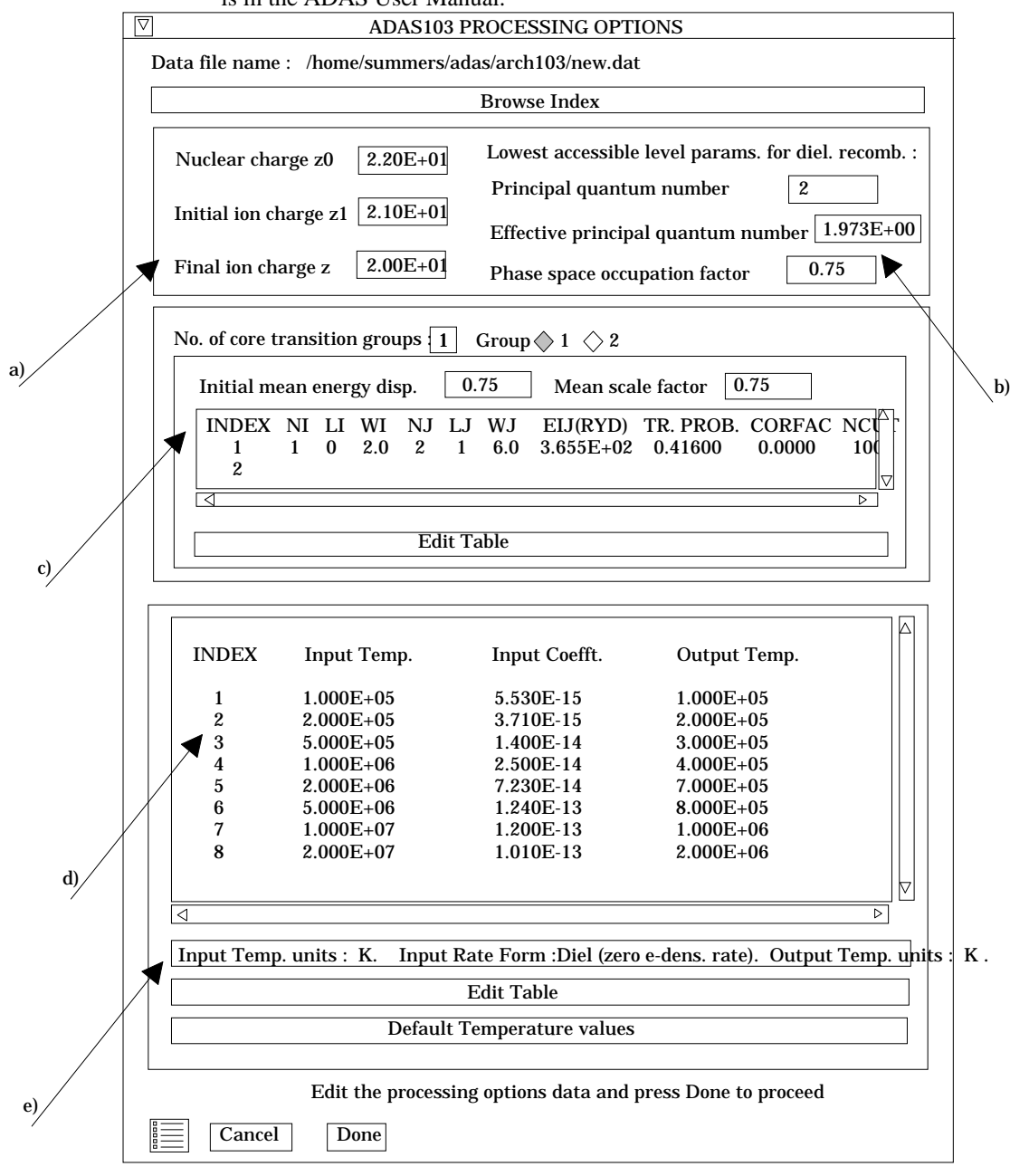

- 2.5.6. User input temperatures, rate coefficients and required output temperatures are entered at d) with the currently selected units shown below at e). Click the *Edit table* button to 'drop down' the ADAS Table Editor for data input.
- 2.5.7. If an archive data set is opened, temperature, rate coefficients and output temperature values are filled from this. Otherwise the fields are empty. Pressing the *Default Temperature values* button inserts a default set of output temperatures.
- 2.5.8. The ADAS Table Editor window follows the same pattern of operation as described previously. Note however the fairly wide selection of units in which data can be entered. This is to ease the problem of unit conversion for data from the general literature. Click on the buttons for the units with which you wish to work.
- 2.5.9. Clicking the *Done* button causes the next output options window to be displayed. Remember that *Cancel* takes you back to the previous window.

The *Escape to Menu* icon is also available for a quick exit at the bottom left hand corner.

- 2.6. The **output options window** is shown below.
	- 2.6.1. Since ADAS103 manipulates both the Burgess General Fomula and Burgess General Program there is a number choices on optimising strategy and graph display. The primary options are at a) and are mostly presented as choices on 'drop-down' menus. *Select* FIT TO FORMULA to match the general program to the general formula otherwise FIT TO INPUT DATA. Select independently *Optimise Burgess formula fit* and *Optimise general program fit*.
	- 2.6.2. An editable ratio graph will be presented first. At a), select *Graph to edit*. The choice here implies whether you plan to assess source data and possibly make adjustments with respect to the Burgess formula or Burgess program.

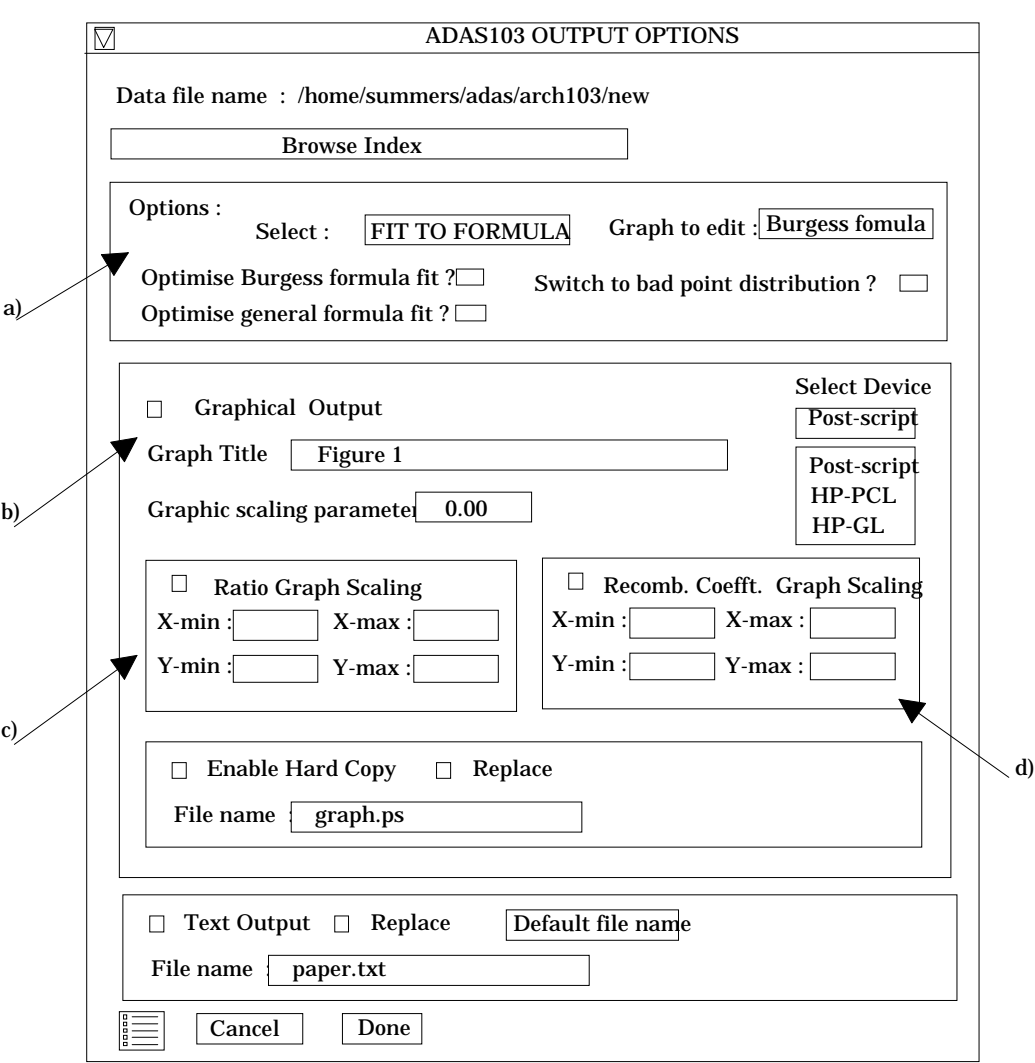

- 2.6.3. The *Switch to bad point distribution* is usually made retrospectively if the the displayed interpolating spline on the editable graph shows severe 'overshoot'. The switch is to a'safe' linear interpolation.
- 2.6.4. Two graphs are presented. The first is a comparative ratio graph for assessing the rate coefficient data and making adjustments if appropriate. The second graph displays the recombination rate coefficients at the user's temperatures.
- 2.6.5. At b) select *Graphical Output* and insert a *Graph Title*. The latter appears as the index entry if you save the results of your analysis to archive. A graphic scaling parameter should be entered. This allows some movement in the x-

direction on the comparative display along the lines of the Burgess 'C parameter'. Zero is a good initial choice.

- 2.6.6. Make the required choices of graph scaling and axes choices at c) for the ratio graph and at d) for the recombination coefficient graph.
- 2.6.7. After making your choices on hard copy and text output click *Done* to show the ratio graph.
- 2.6.8. The ratio graph is displayed in the Graph Editor window as shown below. The graph displays the ratio of input rate coefficient to approximate form as circles with a spline drawn through these tabular points. The points can be modified by using the buttons a) beneath the graph in association with the mouse.

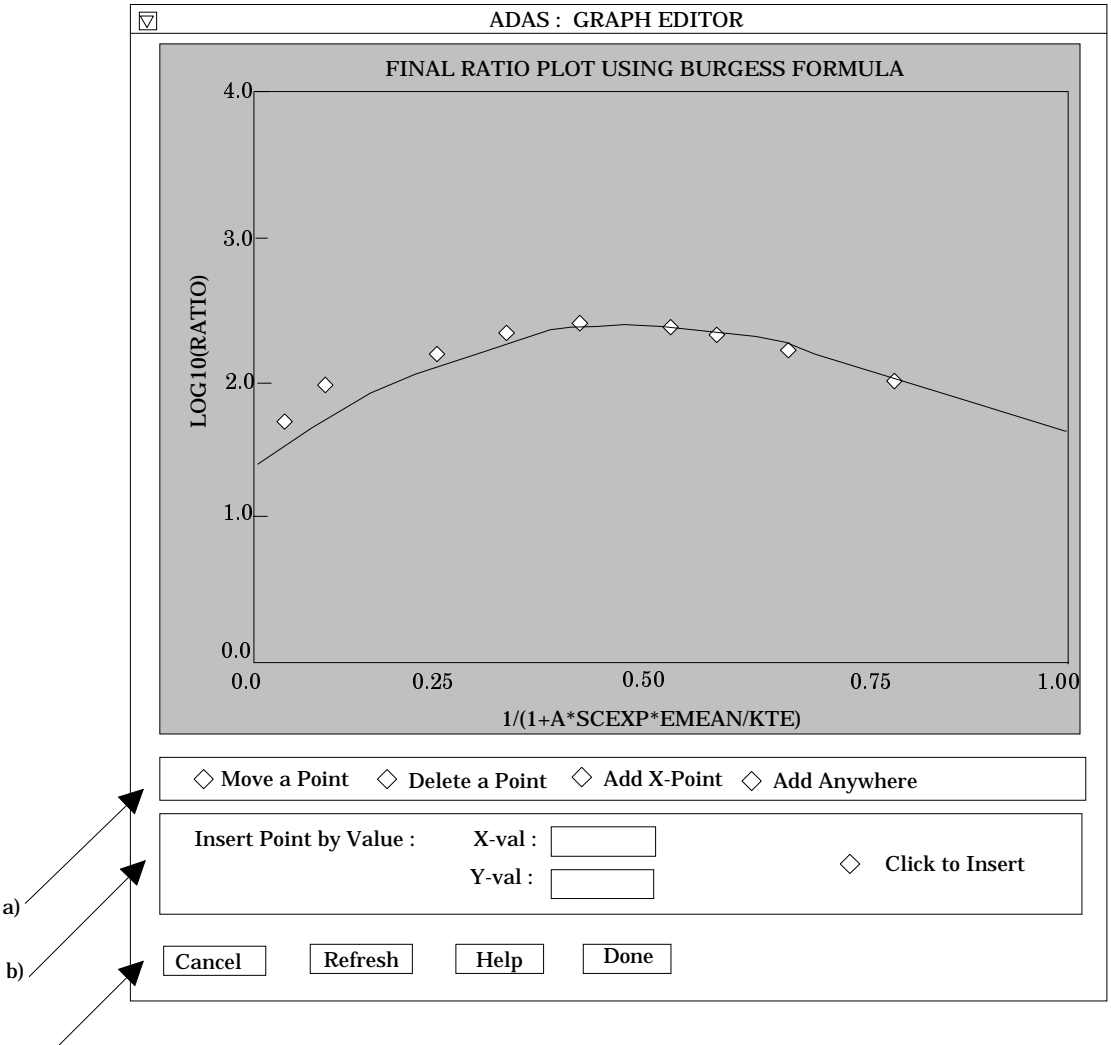

c)

2.6.9. To move a point, click the *Move a Point* button. Then use the *left* mouse button to pick and drag a point to a new position. Note that the x-ordering of points should be maintained although not forced by the editor. Each point has a small active zone around it for picking by the mouse. Terminate point moving operations by pressing the *right* mouse button. To delete a point, click the *Delete a Point* button. Then click the *left* mouse button with the pointer over the point to be deleted. Terminate point deletion operations by pressing the *right* mouse button. To add a new point in the x-ordered position between two existing points, click the *Add X-Point* button. Then click the *left* mouse button with the pointer at the position where the new point is to be inserted. Terminate point insertion operations by pressing the *right* mouse button. For completeness, the capability for adding a point anywhere is given although physically unreasonable. The operation is

slightly different. Click the *Add Anywhere* button. With the *left* mouse button pick a point after which you wish the new point added. Press the *left* mouse button with the pointer at the insertion point. Multiple insertions may be made by continuing to click the *left* mouse button. Click the *right* mouse button to terminate this particular insertion. Press the *right* mouse button a second time to terminate insertion operations.

- 2.6.10. To insert a point by value use sub-window b).
- 2.6.11. The buttons at c) provide the usual C*ancel* and *Done* options. In addition the *help* button displays some information on using the graph editing facilities. The original data and graph can be restored by clicking the *Refresh* button. Note that after leaving the graph editor window with the *Done* button, the modified and or additional points replace the original user input data. Note that, if any points are modified, the program cycles back to the Output Options window for reanalysis.
- 2.6.12. Click Done to display the final graphical output. The window appearance is as shown below.
- 2.6.13. Both the ratio plot and the final plot of recombination coefficients may be displayed at a). at b), click *Show Plot 1* for the ratio plot and *Show Plot 2* for the recombination coefficient plot.
- 2.6.14. To store the results in the archive file, click *Archive*. To make a hard copy of the graph, click *Print*.

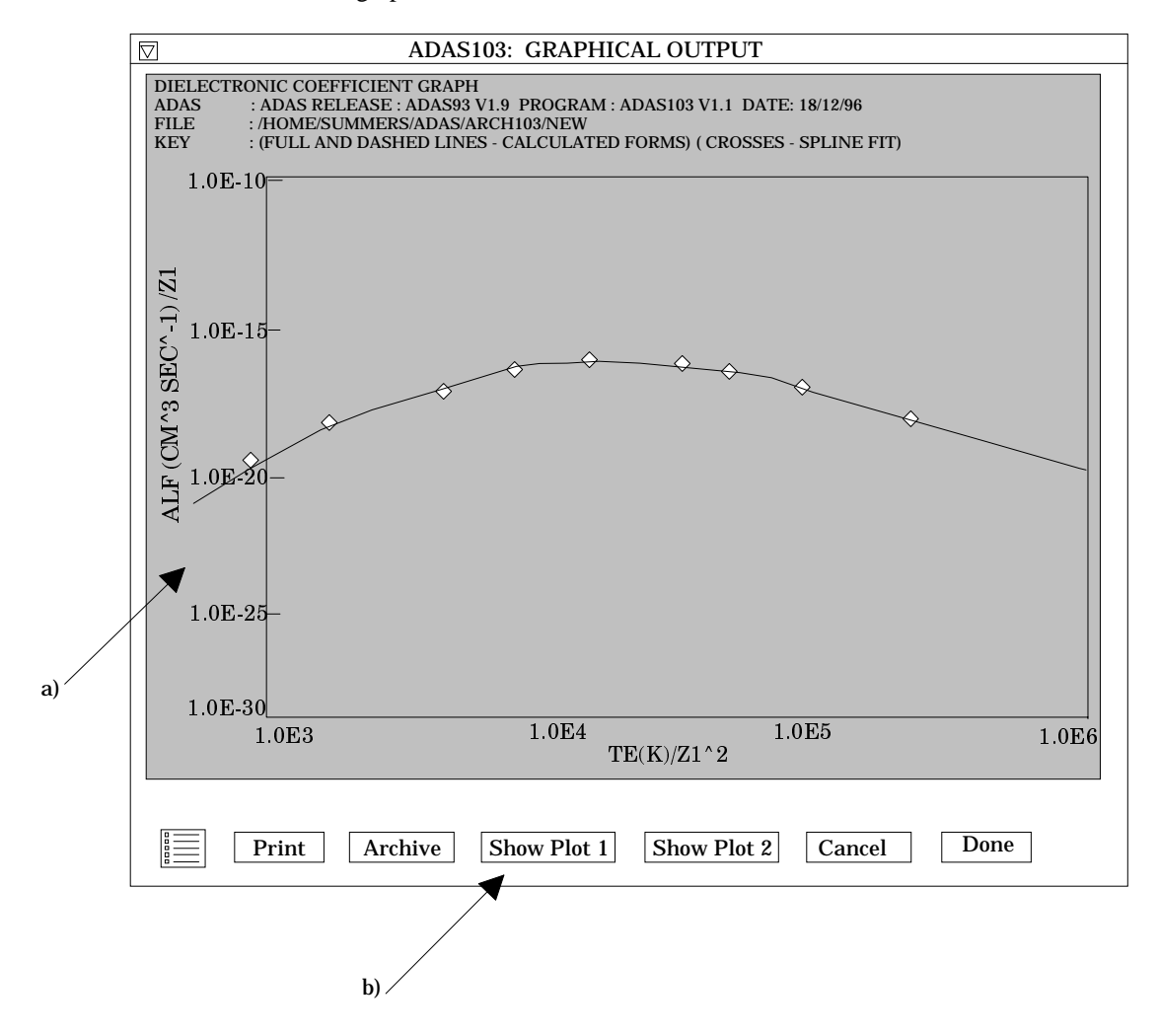

## 3. **ADAS302**

This code interrogates selected ion/atom collision cross-sections ('qia') files of type *adf02*. The cross-section is extracted for collision by a secondary ion with a primary (neutral). The data is interpolated at selected collision energies. The usual minimax polynomial fit, graph and tabular outputs are available. Additionally Maxwell averaged rate coefficients (over primary and secondary temperature ranges) may be obtained and a 'tia' file of very similar form to *adf14* output.

### 3.1. The **file selection window** has the appearance shown below

- 3.1.1. Data root a) shows the full pathway to the appropriate data subdirectories. Click the *Central Data* button to insert the default central ADAS pathway to the correct data type. Click the *User Data* button to insert the pathway to your own data. Note that your data must be held in a similar file structure to central ADAS, but with your identifier replacing the first *adas,* to use this facility.
- 3.1.2. The Data root can be edited directly. Click the *Edit Path Name* button first to permit editing.

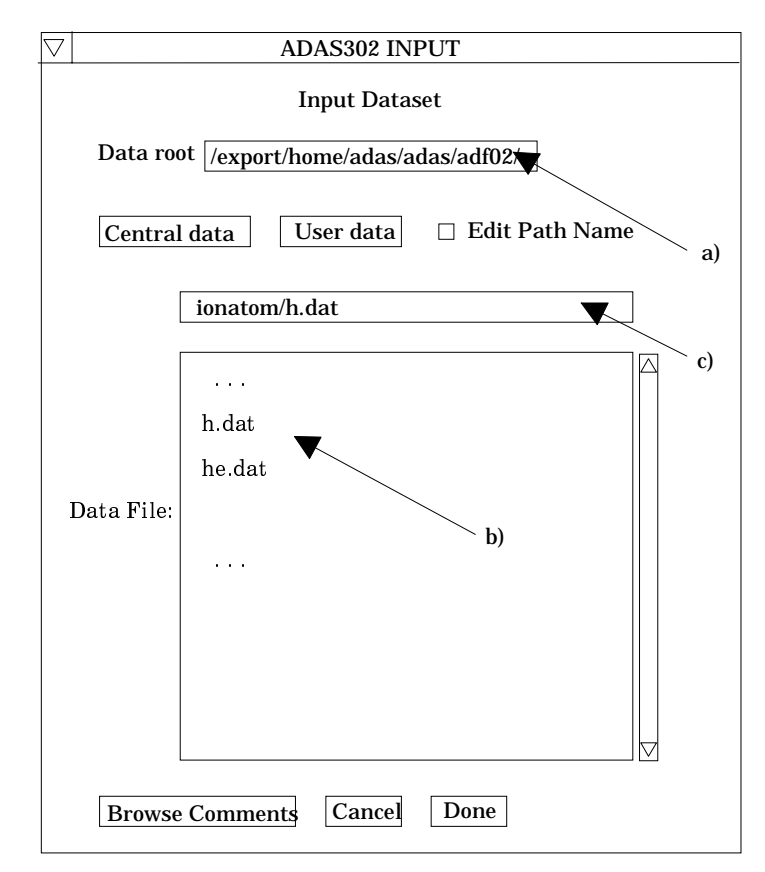

- 3.1.3. Available sub-directories are shown in the large file display window b). Scroll bars appear if the number of entries exceed the file display window size.
- 3.1.4. Click on a name to select it. The selected name appears in the smaller selection window c) above the file display window. Then its sub-directories in turn are displayed in the file display window. Ultimately the individual datafiles are presented for selection. Datafiles all have the termination *.dat*.
- 3.1.5. Once a data file is selected, the set of buttons at the bottom of the main window become active.
- 3.1.6. Clicking on the *Browse Comments* button displays any information stored with the selected datafile. It is important to use this facility to find out what is broadly available in the dataset. The possibility of browsing the comments appears in the subsequent main window also.
- 3.1.7. Clicking the *Done* button moves you forward to the next window. Clicking the *Cancel* button takes you back to the previous window

## 3.2. The **processing options window** has the appearance shown below

3.2.1. An arbitrary title may be given for the case being processed. For information the full pathway to the dataset being analysed is also shown. The button *Browse comments* a) again allows display of the information field section at the foot of the selected dataset, if it exists.

3.2.2. The output data extracted from the datafile, in the case of ADAS302, an ionatom collision cross-section, may be fitted with a polynomial. This is as a function of energy. Clicking the *Fit polynomial* button g) activates this. The accuracy of the fitting required may be specified in the editable box. The value in the box is editable only if the *Fit Polynomial* button is active

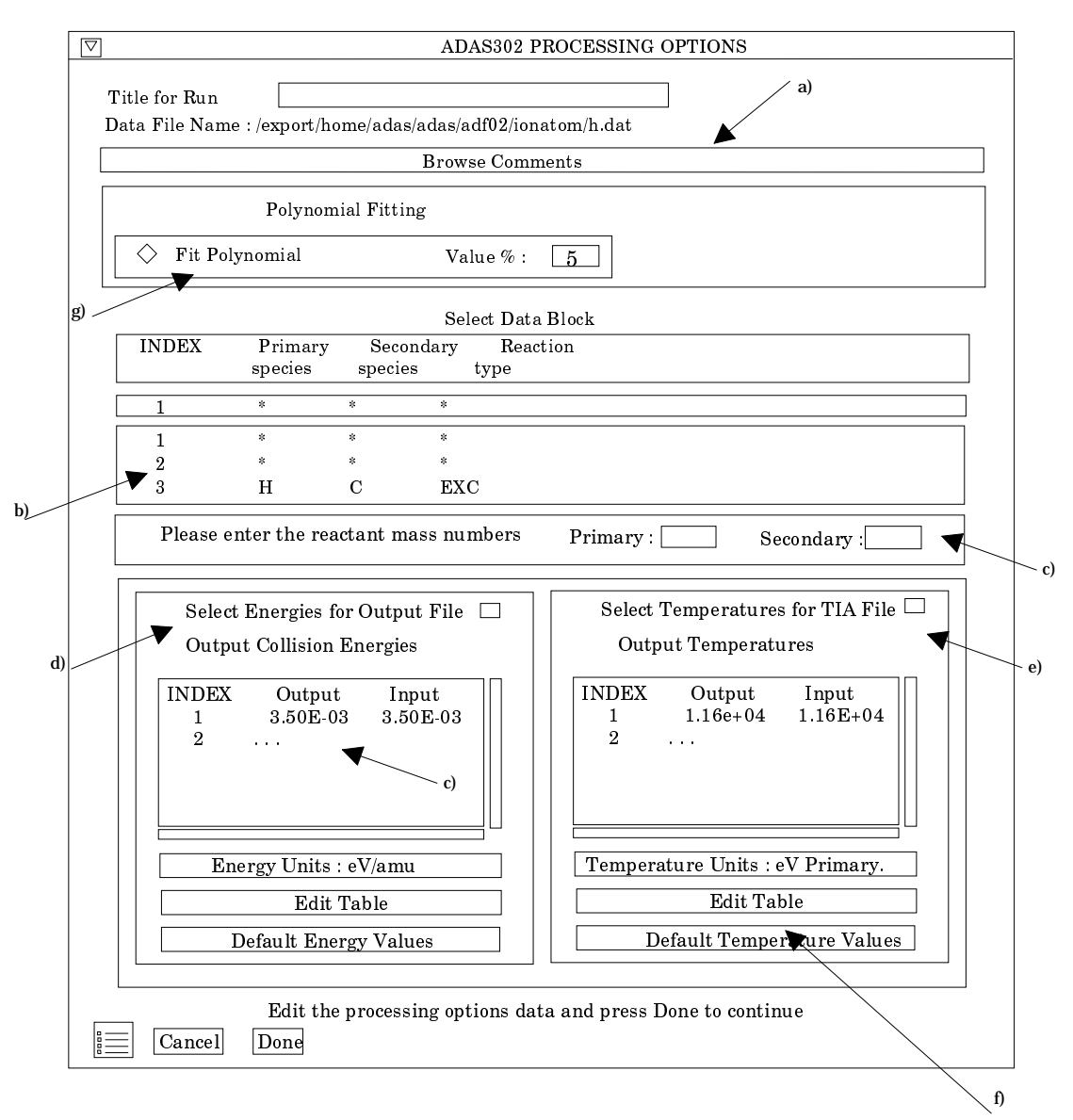

- 3.2.3. Available cross-sections in the data set are displayed in the cross-section list display window at b). This is a scrollable window using the scroll bar to the right of the window. Click anywhere on the row for a cross-section to select it. The selected cross-section appears in the selection window just above the cross-section list display window. **Note that the original definition of ADAS data format adf02 has become out-dated and inconsistent with that of state selective charge transfer data of type adf24. adf02 has been re-defined accordingly.** The older data format remains compatible with the interrogation but the information on *Primary species*, *Secondary Species* and *Reaction type* is not available in the display window and is replaced by '\*'. The data set content can still be picked up with the *Browse Comments* button.
- 3.2.4. For production of rate coefficients, the primary and secondary specie isotopic mass numbers are required. Enter these at c)
- 3.2.5. To obtain an output text file of the interpolated cross-section at chosen energies click the button at d). Your settings of collision energy (output) are shown in the energy display window c). The energy values at which the cross-sections are stored in the datafile (input) are also shown for information.
- 3.2.6. The program recovers the output energies you used when last executing the program. Pressing the *Default Energy Values* button inserts a default set of energies equal to the input energies.
- 3.2.7. The Energy Values are editable. Click on the *Edit Table* button if you wish to change the values.
- 3.2.8. Note that you can work in a choice of energy units, namely eV/amu, atomic velocity units or  $cm s^{-1}$ .
- 3.2.9. To obtain an output 'tia' file of Maxwell averaged ion-atom rate coefficients click the button at e). Your settings of temperature (output) are shown in the temperature display window. The energy values at which the cross-sections are stored in the datafile (input) are also shown for information.
- 3.2.10. The program recovers the output temperatures you used when last executing the program. Pressing the *Default Temperatures Values* button f) inserts a default set of temperatures equal to the input energies.
- 3.2.11. The Temperature Values are editable. Click on the *Edit Table* button if you wish to change the values.
- 3.2.12. Note that you can work in a choice of temperature units. ADAS302 creates a two-dimensional array of thermal ion-atom rate coefficients from the selected cross-section. The same set of temperatures is used for both donor and receiver.
- 3.2.13. At the base of the window, the icon for *Exit to Menu* is present. This quits the program and returns you to the ADAS series 3 menu. Remember that *Done* takes you forward to the next screen while *Cancel* takes you back to the previous screen.

## 3.3. The **output options window** appearance is shown below

- 3.3.1. As in the previous window, the full pathway to the file being analysed is shown for information at a). Also the *Browse comments* button is available.
- 3.3.2. Graphical display is activated by the *Graphical Output* button b). This will cause a graph to be displayed following completion of this window. When graphical display is active, an arbitrary title may be entered which appears on the top line of the displayed graph. By default, graph scaling is adjusted to match the required outputs. Press the *Explicit Scaling* button to allow explicit minima and maxima for the graph axes to be inserted. Activating this button makes the minimum and maximum boxes editable.
- 3.3.3. Hard copy is activated by the *Enable Hard Copy* button c). The File name box then becomes editable. If the output graphic file already exists and the *Replace* button has not been activated, a 'pop-up' window issues a warning.
- 3.3.4. A choice of output graph plotting devices is given in the Device list window. Clicking on the required device selects it. It appears in the selection window above the Device list window.
- 3.3.5. At d) the *Text Output* button activates writing to a text output file. The file name may be entered in the editable File name box when *Text Output* is on. The default file name 'paper.txt' may be set by pressing the button *Default file name*. A 'pop-up' window issues a warning if the file already exists and the *Replace* button has not been activated.
- 3.3.6. At e) output of the 'tia' file may be enabled. The *Default file name* and *Replace* options are set up at the first pass through this window. Note that the actual output is deferred. This is to allow processing of further crosssections so that a complete 'tia' file for applications may be built up in one session. The TIA file is written on exiting ADAS302 and is placed by default in your */pass* directory

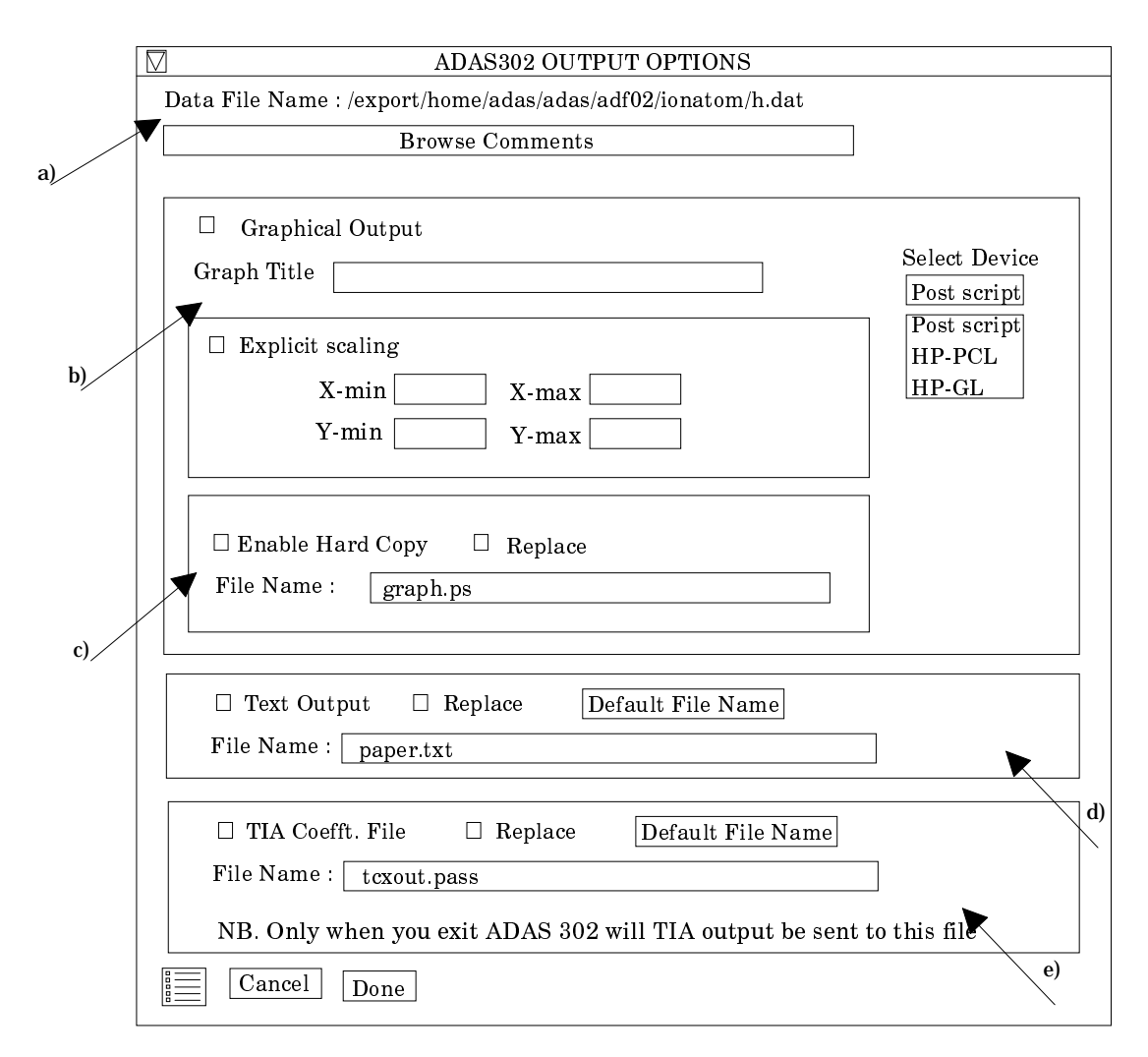

- 3.3.7. The graph is displayed in a following Graphical Output window.
- 3.3.8. At the base of the window, the icon for *Exit to Menu* is present. This quits the program and returns you to the ADAS series 3 menu. Remember that *Done* takes you forward to the next screen while *Cancel* takes you back to the previous screen.

# 4. **ADAS402**

The program interrogates condensed iso-nuclear master files of ADAS data format *adf11*. They fall into two types, *standard* and *partial,* depending whether metastable states are distinquished and treated along with ground states or if only ground states themselves are addressed. We call the two cases also the metastable resolved and metastable unresolved pictures. Data classes include free electron recombination coefficients (ACD), electron impact ionisation coefiicients (SCD), charge exchange recombination coefficients (CCD), recombination-bremsstrahlung power coefficients (PRB), charge exchange power coefficients (PRC), low level excitation line power coefficients (PLT), metatsable cross-coupling coefficients (XCD) and parent metastable cross-coupling coefficients (QCD). All these coefficients are effective coefficients in the (generalised) collisional-radiative sense. Note that *adf11* files are stored by iso-nuclear sequence and so a particular file may have data for several members of an iso-nuclear sequence. More details are given in the ADAS User Manual ,*chap5-02*.

- 4.1. Move to the directory in which you wish any ADAS created files to appear. These include the output text file produced after executing any ADAS program (*paper.txt* is the default) and the graphic file if saved (e.g. *graph.ps* if a postscript file). Inititate ADAS and move to the series 4 menu. Select ADAS402.
- 4.2. The **file selection window** appears first and is illustrated below. Its operation is somewhat more elaborate than the standard one.

4.2.1. *adf11* is the appropriate format for use by the program ADAS402 (ADAS User Manual, *appxb-11*). Your personal data of this type should be held in a similar file structure to central ADAS, but with your identifier replacing the first *adas.*

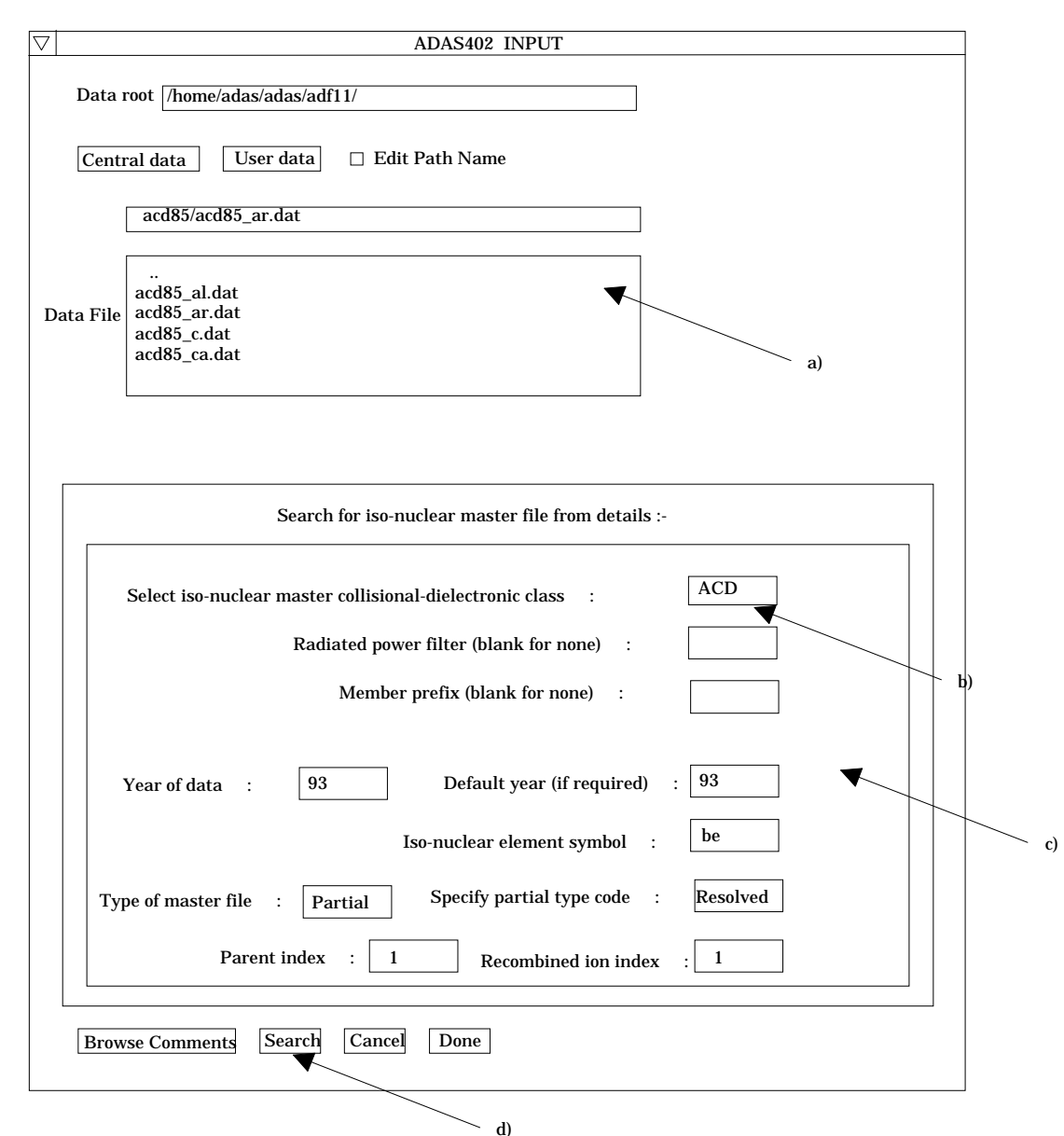

- 4.2.2. There are very many data sets of type *adf11* grouped by year, element and data class. A search strategy is available based on initial identification of an group of files of particular year and type and then conventional selection from the group list. The initial search is directed at b), c) and d) and final selection at a).
- 4.2.3. Available data sets are shown in the file display window a). Selection is made by clicking on the appropriate name whereupon it appears in the selection window above. Buttons are present to set the data root to that of the *Central data* or to your personal *User data* (provided it is in ADAS organisation. Alternatively the 'data root' may be edit explicitly.
- 4.2.4. For dataset search, select the iso-nuclear master class first at b). A dropdown menu is offered. The radiated power data classes (PLT, PRB and PRC) can include the attenuation due to an energy filter. Enter the filter if required. At this stage only a very limited amount of filtered power data has been placed on the workstation database. The naming convention is defined in the *adf11* specification.
- 4.2.5. At c) enter the two-digit year number of the data required at *Year of data* . A *Default year* may be entered which will be used if there is no data of the required class in the *Year of data*.
- 4.2.6. Two allow further distinction of data within the same year, a prefix can be used within the dataset name structure (eg.  $acd93r$ <sub>/</sub> $c$ *prefix* $>$ \_*o.dat*). Enter this if required at *Member prefix*.
- 4.2.7. Enter the *Iso-nuclear sequence symbol*. at c).
- 4.2.8. There are two primary organisations of adf11 data, Standard (ionisation stage to ionisation stage) and Partial (metastable to metastable). Specific dataset selection is completed by selecting the type required in the drop-down menu at *Type of master file*.
- 4.2.9. Initiate the search for the required dataset sub-list by clicking *Search* at d).
- 4.2.10. Within the Partial type of organisation, true metastable to metastable subdivided data is called Resolved. Stage to stage data can be written into the Partial type of structure and is then called Unresolved. This un-necessary duplication is because of a historical precedent in IBM-ADAS at JET. Select as required in the drop-down menu at *Specify partial type code*.
- 4.2.11. Finally within the Resolved type enter the particular metastable to metastable sought at *Parent index* and *Recombined ion index*. Note that the items selected at 4.2.8 and 4.2.9 are only used when the dataset is opened at the Processing Options stage.
- 4.2.12. Clicking on the *Browse Comments* button displays any information stored with the selected datafile. It is important to use this facility to find out what has gone into the dataset and the attribution of the dataset. The possibility of browsing the comments appears in the subsequent main window also.
- 4.2.13. Clicking the *Done* button moves you forward to the next window. Clicking the *Cancel* button takes you back to the previous window.

## 4.3. The **processing options window** has the appearance shown above

- 4.3.1. Data file information is given at a) and iso-nuclear sequence information at b).
- 4.3.2. A particular charge state of the iso-nuclear sequence is selected at c). This is by entering any one of the three fields, namely, element nuclear charge (nuclear charge number or symbol), recombining ion charge or recombined ion charge. **Remember to press** *Return* **after entering a value in an editable window.**
- 4.3.3. The extracted data is interpolated by a cubic spline to the selected ion and user temperature/density pairs for graphical display and tabular output. Additionally a polynomial approximation may obtained by making the appropriate selections at d).
- 4.3.4. The selection of temperature and density pairs for data output (Output) are made at f). The source data is held in two-dimensional arrays, that is as a function of electron temperature and electron density. The source (Input) values are also shown at f). The table may be edited by clicking on the *Edit Table* button.. The ADAS Table Editor window is then presented with usual set of editing operations available.
- 4.3.5. The displayed graph of the interpolated coefficient as a function of electron temperature also shows some additional curves from the dataset for comparison. These additional curves are drawn directly from the dataset and are not interpolated. Thus they must be at fixed electron density. Specify the *Approximate density to be extracted* at e). The nearest fixed density in the dataset will be used for the comparative curves.
- 4.3.6. Clicking the *Done* button causes the next output options window to be displayed. Remember that *Cancel* takes you back to the previous window. The *Escape to Menu* icon is also available for a quick exit at the bottom left hand corner.

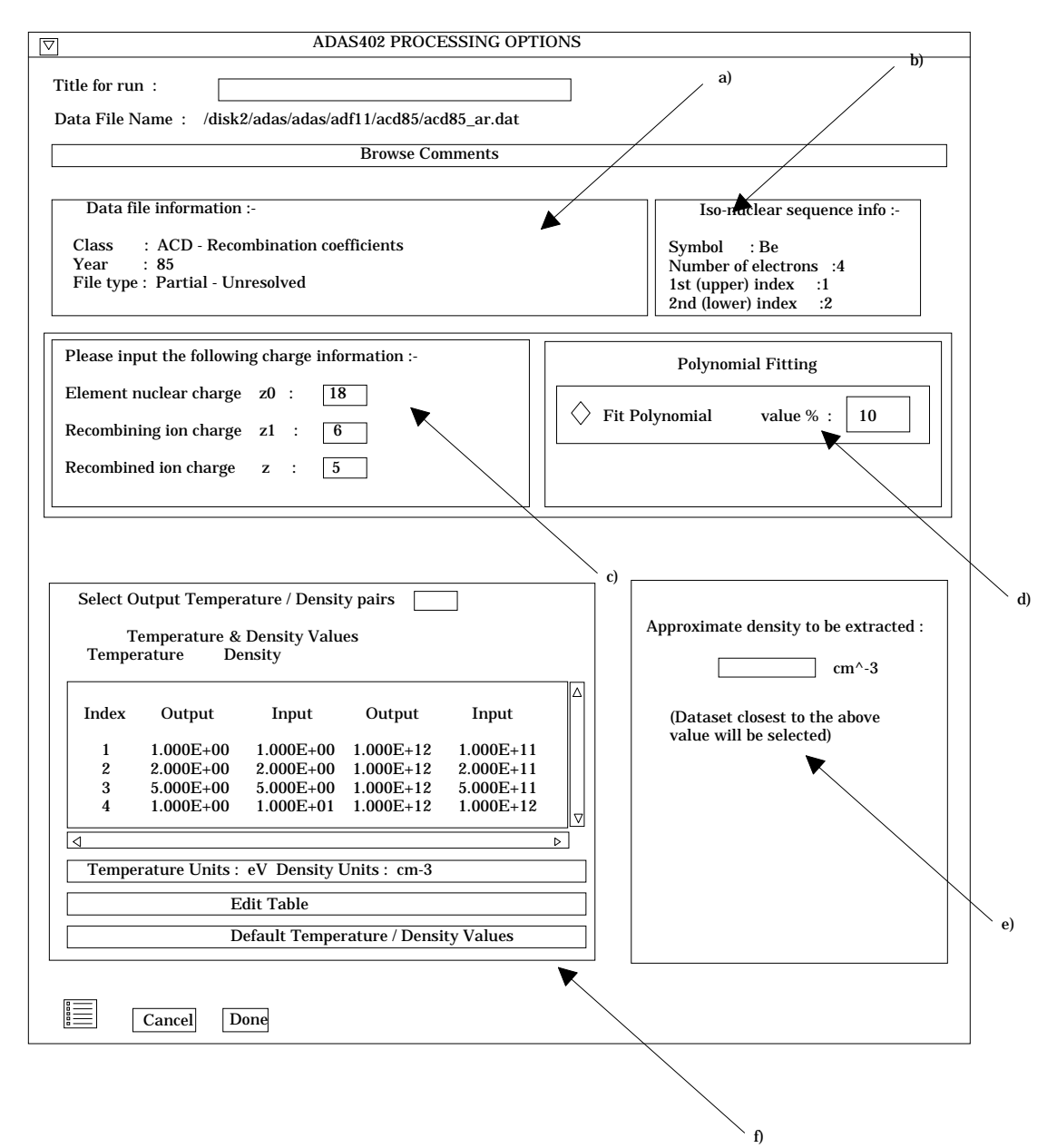

- 4.4. The **Output options window** is shown below. Broadly it follows the pattern of other ADAS interrogation codes.
	- 4.4.1. Graphical output is enabled by clicking on the button at a). Default scaling of graphs may be over-ridden by appropriate selections at b). Hard copy may be enabled at c) with the type of output device selected at d).
	- 4.4.2. As usual a line printer text output file summarising the interrogation may be produced. Make the required selections at e).

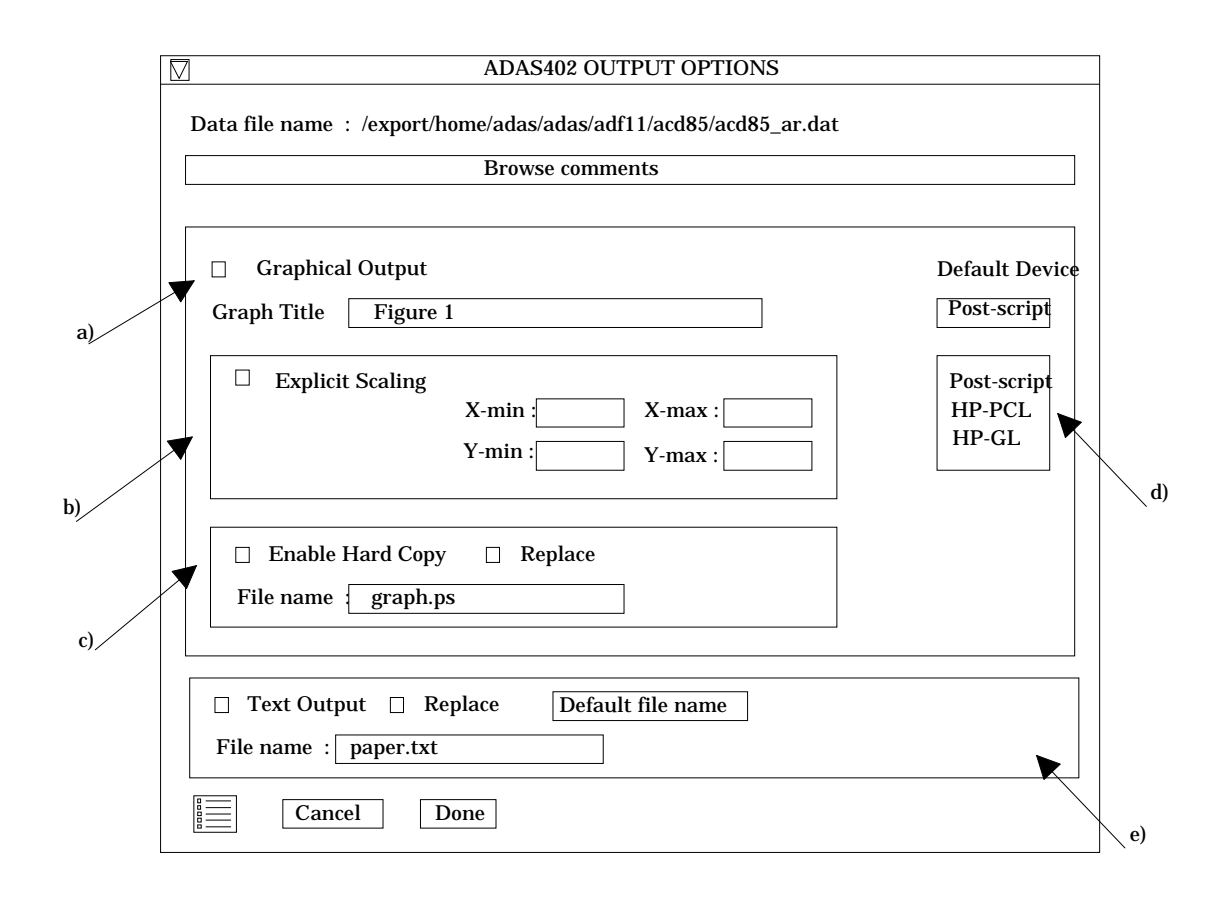

## 5. **ADAS404**

The program implements a conversion of collisional-dielectronic data for iso-electronic sequences of ADAS data format *adf10* (iso-electronic master files) to data for an iso-nuclear sequence, that is for a specific element, of data format *adf11* (iso-nuclear master files). ADAS404 can handle both stage to stage (Standard) and metastable to metastable (Partial) forms. Also it permits contraction from the Partial form in the adf10 input datasets to Standard form in the adf11 output datasets. ADAS404 merges the actions of two codes (ADAS403 and ADAS404) in IBM-ADAS. It is anticipated that ADAS404 will be supplanted in the future by a more advanced code allowing 'flexible partitioning' between Resolved and Unresolved data in iso-nuclear master files.

- 5.1. Move to the directory in which you wish the standard ADAS created files to appear. For ADAS404 this is only the output text file produced after executing any ADAS program (*paper.txt* is the default). Initiate ADAS404 from the program selection menus in the usual manner.
- 5.2. The **file selection window** appears first as illustrated below.
	- 5.2.1. ADAS404 may access many datasets during its operation. Buttons are present at a) to set the data root to that of the *Central data* or to your personal *User data* (provided it is in ADAS organisation. Alternatively the 'data root' may be edit explicitly.
	- 5.2.2. at b) identify the iso-nuclear sequence by its *Nuclear charge* and the range of (contiguous) ions of the sequence to be included by *Lowest ion charge* and *Highest ion charge*.
	- 5.2.3. Identify the primary *adf10* dataset source by specifying *Year of data* and *File prefix*.
	- 5.2.4. *Select* the iso-nuclear master collisional-dielectronic classes to be produced by clicking on the button at c). A pop-up selection widget appears as at c'). Click on the boxes for the classes desired. The boxes darken when selected.
	- 5.2.5. Specify the mapping required by selecting appropriately from the drop-down menu at *File types for extraction*.
- 5.2.6. Click on the Search button at the bottom left corner to check availability of the *adf10* datasets necessary for your requested *adf11* outputs. A pop-up information widget shows the availability as at e').
- 5.2.7. Clicking the *Done* button moves you forward to the next window. Clicking the *Cancel* button takes you back to the previous Series 4 menu.

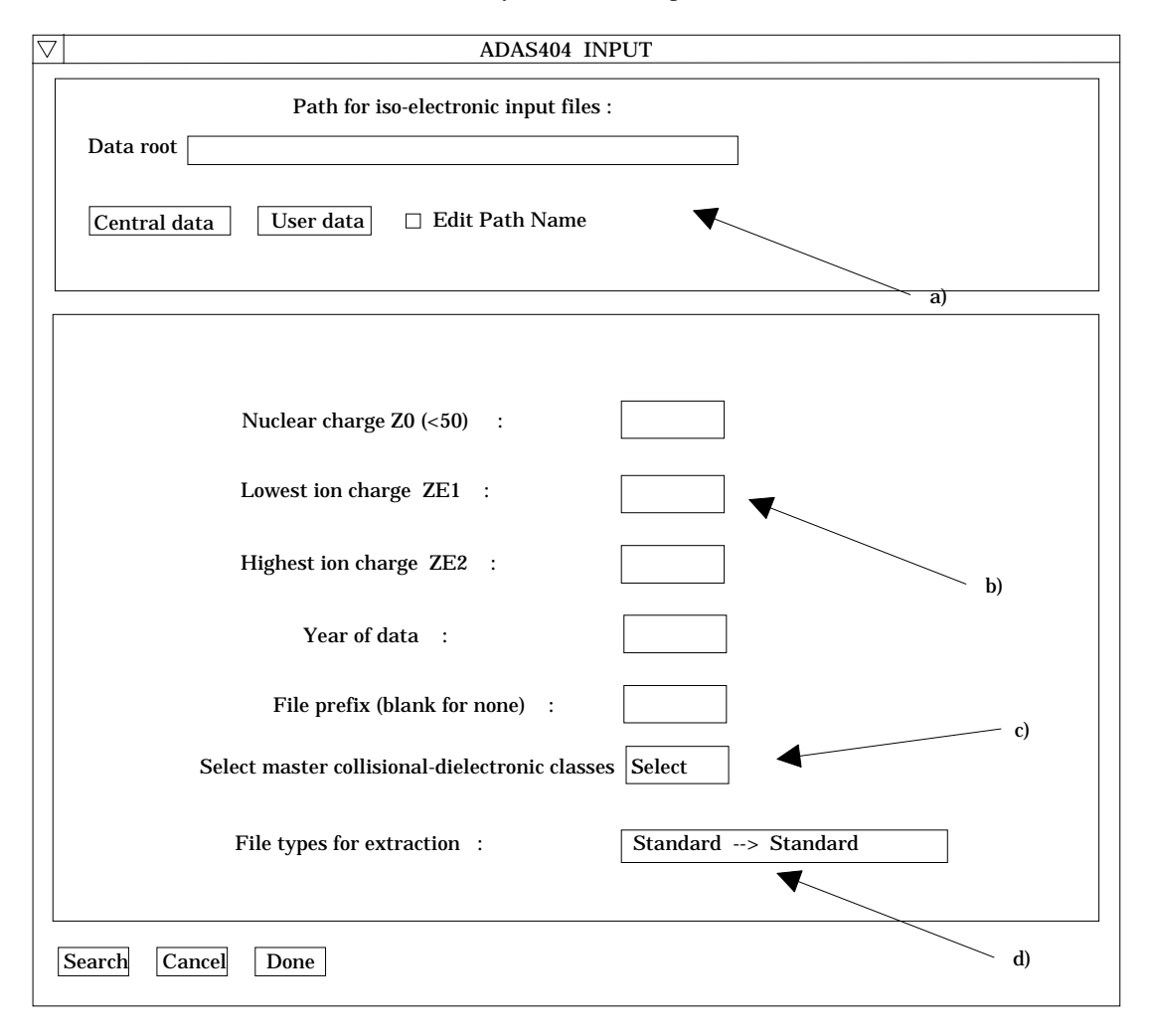

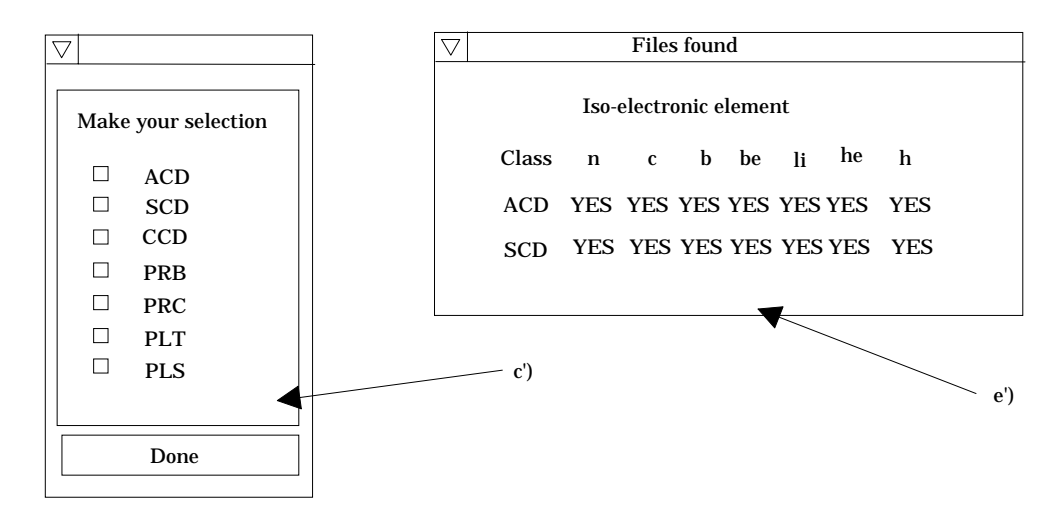

5.3. The **processing options window** has the appearance shown below

- 5.3.1. It follows the usual pattern except that there is a choice of graphs to display. Thus the fractional abundances, power functions and contribution functions are all of potential interest. Click on the appropriate button at (a). Generally, we find that on the first one or two occasions we wish to see the fractional abundances and powers but then have a more sustained interested in the contribution function shapes and their location in temperature. All the graphs are provided as a function of electron temperature.
- 5.3.2. The window presented at (b) depends on the graph choice above. The default scaling may be over-ridden and explicit values for the graph limits entered.
- 5.3.3. The extracted data is interpolated by a cubic spline to the required ions and user temperatures and densities for tabular output only.

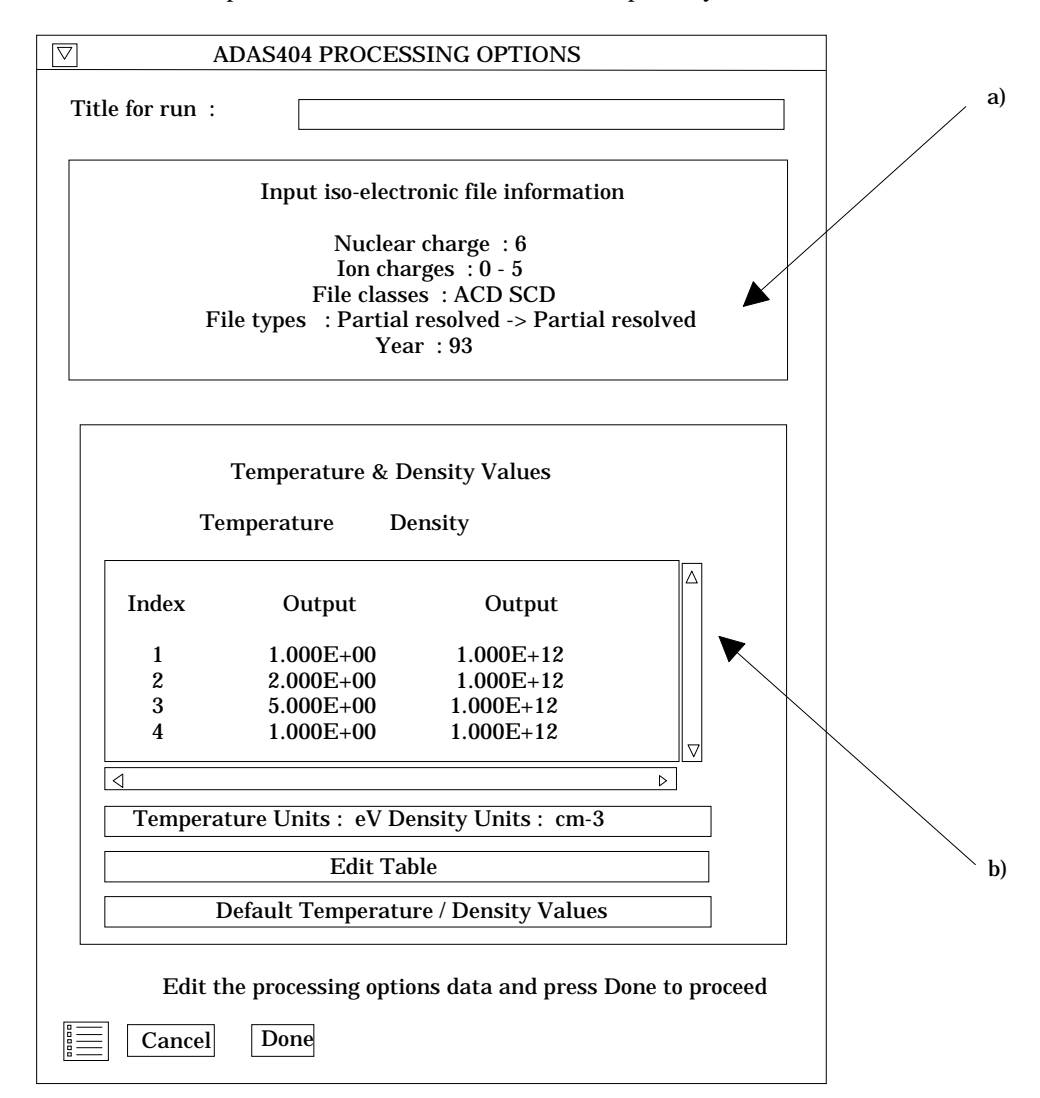

- 5.3.4. The selection of temperatures and densities pairs for output are made at b). The table may be edited by clicking on the *Edit Table* button.. The ADAS Table Editor window is then presented with usual set of editing operations available.
- 5.3.5. A default set of temperatures and densities suited to fusion applications is available. Click the *Default Temperature/Density Values* button to insert these in the table.
- 5.3.6. Clicking the *Done* button causes the next output options window to be displayed. Remember that *Cancel* takes you back to the previous window. The *Escape to Menu* icon is also available for a quick exit at the bottom left hand corner.

### 5.4. The **output options window** is shown below.

- 5.4.1. Information is again given of the processing to be done at a). Note that there is no graphical output from ADAS404.
- 5.4.2. Specify at b) the directory where you wish the iso-nuclear master files output by the program to be placed.
- 5.4.3. As usual a line printer text output file summarising the interrogation may be produced. Make the required selections at c).
- 5.4.4. Clicking the *Done* button causes the calculation to commence. Remember that *Cancel* takes you back to the previous window. The *Escape to Menu* icon is also available for a quick exit without execution.
- 5.4.5. Before the program executes, it provides a pop-up warning widget specifying the datasets it will create, as at d). A further pop-up widget, shown at e), is displayed while the program is executing.

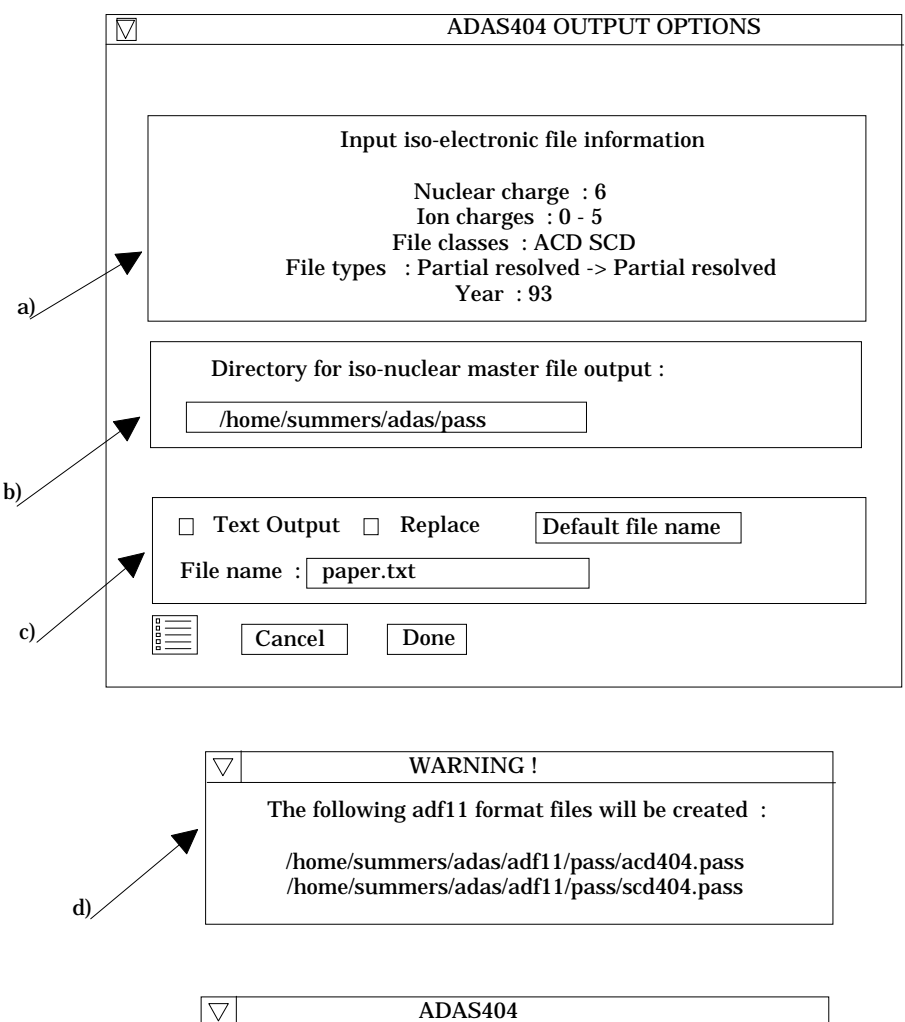

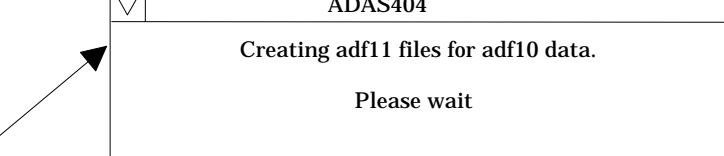

e)

- 6. The above programs have been released but have received limited testing so far. Please notify us of any problems.
- 7. This completes the translation phase of the ADAS Project. That is the primary conversion of IBM-ADAS to Unix workstation IDL-ADAS. Over the next year we wish to make the programs work for us in fusion and astrophysics and harden them as problems appear. Also we shall be focussing strongly on development and growth of the database. We are calling this the maintenance and development phase of the ADAS Project. To these ends we have

established and are establishing further research collaborations with workers at participant laboratories in the ADAS project. ADAS provides the working tool in these activities.

- 8. In support of these ADAS related activities, David Brooks (brooks@phys.strath.ac.uk) is handling astrophysical applications. He is based at Strathclyde University funded by Rutherford-Appleton Laboratory. Martin O'Mullane (omullane@jet.uk) is handling fusion applications. He is based at JET Joint Undertaking and is jointly funded by JET and the ADAS Project. We are appointing a full time programmer with two-thirds of his time dedicated to ADAS maintenance. He will take up post shortly and will be based at Strathclyde University (adas@phys.strath.ac.uk). Note the move of the central ADAS support programmer to Strathclyde University from Rutherford-Appleton Laboratory. Please bear with us as we get this new arrangement into action.
- 9. The bulletins, notifications of releases, release notes etc. will continue as before.

H. P. Summers 15 Dec 1996